## **Re-Invoicingin Commerce Hub**

Re-invoicing the PO through Drop-Ship Master is the correct action to take. Directions for invoicing an order that was already invoiced are provided below.

1. Pull up the PO details using the PO search at the top of the screen.

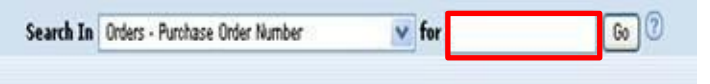

## 2. Click on the order. The row will turn dark blue.

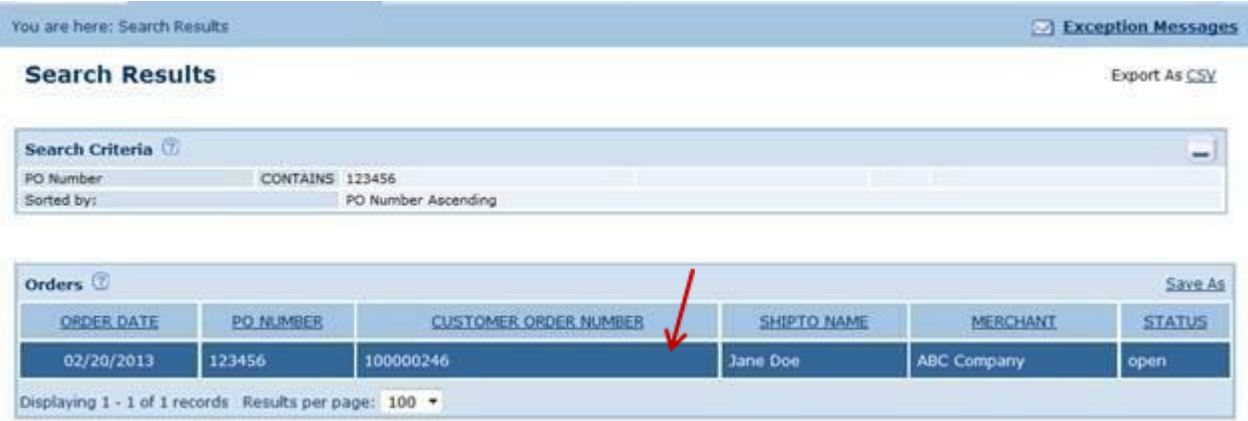

3. Once on the PO details screen, locate the "Action" drop down towards the top right of the screen. Select "Invoice" from the drop down and click 'Go'.

Note: Depending on which merchant the invoice is for the drop down may say "Reinvoice" instead of "invoice".

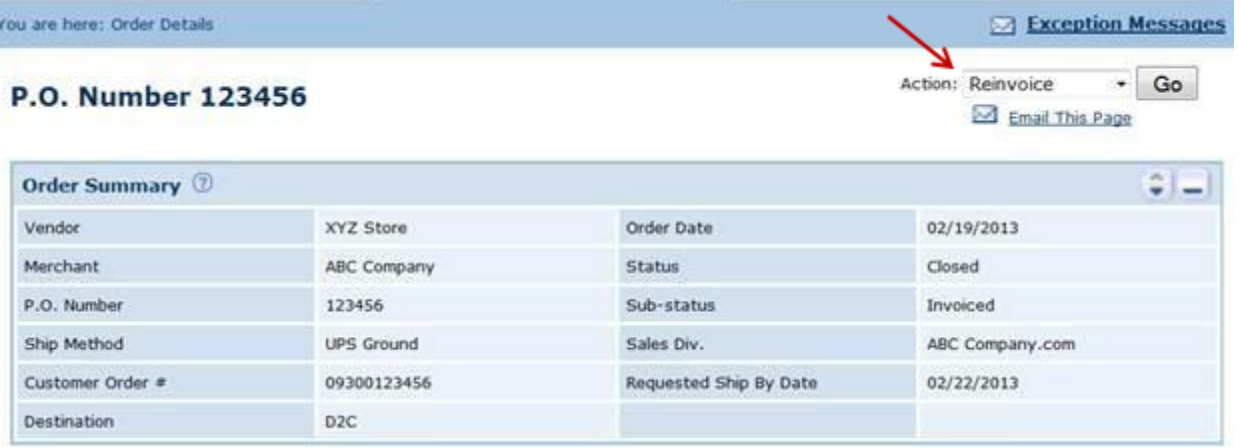

4. This will bring you to the invoice page where you can enter your invoice information. When finished filling in the appropriate fields on this page, click 'Submit' in the lower right corner. This will transmit a new invoice message to your retailer.

\*\*If you have any difficult re-invoicing your purchase orders or need additional assistance please don't hesitate to contact us at 518-810-0700 option 2.